# INGE-LORE'S TUTORIALE

**A + B**

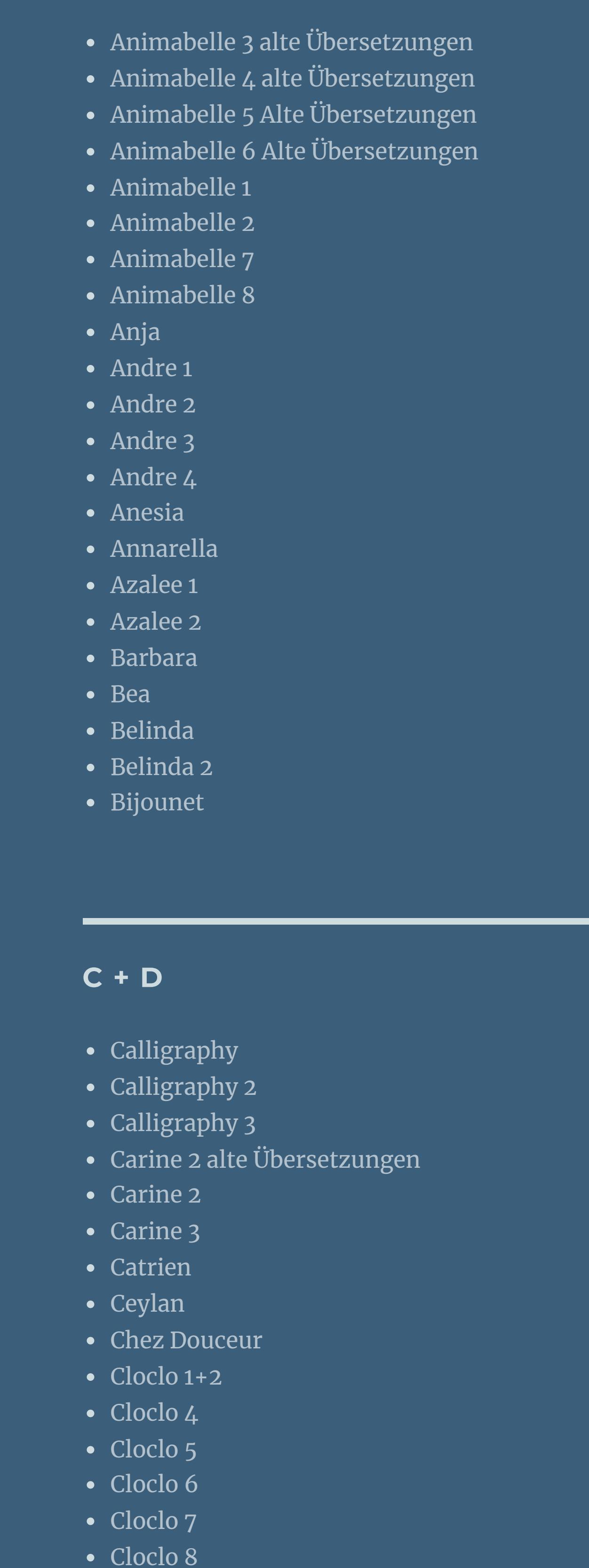

• [Colybrix](https://tuts.rumpke.de/tutoriale-colybrix/)

• [Colybrix](https://tuts.rumpke.de/colybrix-2/) 2

• [Colybrix](https://tuts.rumpke.de/colybrix-3/) 3

[Corinne](https://tuts.rumpke.de/corinne/)

• [Denise](https://tuts.rumpke.de/tutoriale-denise/) 1

• [Denise](https://tuts.rumpke.de/denise-2/) 2

• [Denise](https://tuts.rumpke.de/denise-3/) 3

• [Denise](https://tuts.rumpke.de/denise-4/) 4

• [Denise](https://tuts.rumpke.de/denise-5/) 5

• [Denise](https://tuts.rumpke.de/denise-6/) 6

[Denise's](https://tuts.rumpke.de/denises-tut-als-pdf/) Tut als pdf

[Animationen](https://tuts.rumpke.de/animationen/) [Animationen](https://tuts.rumpke.de/animationen-2/) 2 • [Signtags](https://tuts.rumpke.de/signtags/) • [Inge-Lore's](https://tuts.rumpke.de/inge-lores-neue-tutoriale/) neue Tutoriale

• [Inge-Lore's](https://tuts.rumpke.de/inge-lores-neue-tutoriale-2/) neue Tutoriale 2

[Dilek](https://tuts.rumpke.de/tutoriale-dilek/)

• [Domie](https://tuts.rumpke.de/domie/)

[NaiseM](https://tuts.rumpke.de/naisem/) • [Nicole](https://tuts.rumpke.de/tutoriale-nicole/) • [Nicole](https://tuts.rumpke.de/nicole-2/) 2 • [Noisette](https://tuts.rumpke.de/noisette-tut-1-80/) Tut 1-80 • [Noisette](https://tuts.rumpke.de/noisette-81-167/) 81-167 • [Noisette](https://tuts.rumpke.de/tutoriale-noisette/) 1

PSP [Arena](https://tuts.rumpke.de/psp-arena/) • [Poushka](https://tuts.rumpke.de/tutoriale-poushka/)

**SOXIKIBEM** • [Soxikibem](https://tuts.rumpke.de/soxikibem-tuts-1-32/) – Tuts 1-32

• [Soxikibem](https://tuts.rumpke.de/tutoriale-soxikibem/) 1

• [Soxikibem](https://tuts.rumpke.de/soxikibem-seite-2/) 2

• [Soxikibem](https://tuts.rumpke.de/soxikibem-seite-3/) 3

• [Soxikibem](https://tuts.rumpke.de/soxikibem-seite-4-2/) 4

• [Soxikibem](https://tuts.rumpke.de/soxikibem-seite-5/) 5

• [Soxikibem](https://tuts.rumpke.de/soxikibem-seite-6/) 6

• [Soxikibem](https://tuts.rumpke.de/soxikibem-7/) 7

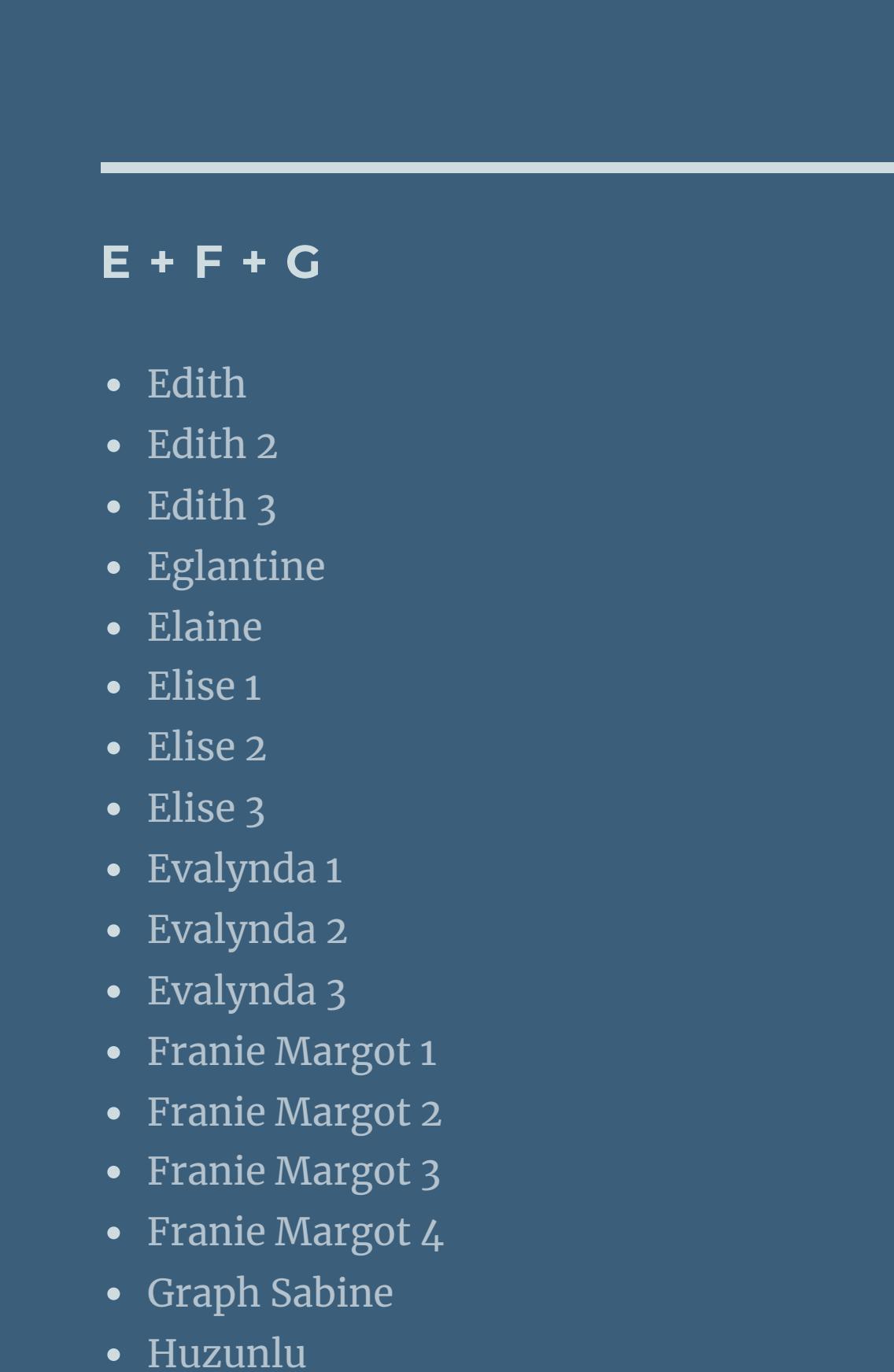

#### [Marcinha](https://tuts.rumpke.de/tutoriale-marcinha/) Marcinha und [Soxikibem](https://tuts.rumpke.de/marcinha-und-soxikibem/) [Marcinha](https://tuts.rumpke.de/tutoriale-marcinha-elaine/) + Elaine [Roberta](https://tuts.rumpke.de/tutoriale-roberta/) • [Roberta](https://tuts.rumpke.de/tutoriale-roberta-seite-2/) 2 • [Roberta](https://tuts.rumpke.de/roberta-3/) 3 • Sim – [Verschiedene](https://tuts.rumpke.de/tutoriale-verschiedene/) **S** • [Sweety](https://tuts.rumpke.de/sweety-tut-1-81/) Tut 1-81 • Sweety Tuts [82-104](https://tuts.rumpke.de/sweety-tuts-82-104/) • [Sweety](https://tuts.rumpke.de/tutoriale-sweety/) 1 • [Sweety](https://tuts.rumpke.de/sweety-seite-2/) 2 • [Shawnee](https://tuts.rumpke.de/tuts-shawnee/) • [Shawnee](https://tuts.rumpke.de/shawnee-2/) 2 [Spiegeln](https://tuts.rumpke.de/spiegeln-mit-scripten/) mit Scripten **T** • [Tesy](https://tuts.rumpke.de/tesy-tuts-1-37/) Tuts 1-37 • [Tesy](https://tuts.rumpke.de/tutoriale-tesy/) 1 • [Tesy](https://tuts.rumpke.de/tesy-2/) 2 • [Tesy](https://tuts.rumpke.de/tesy-3/) 3 • Tine Tuts [1-58](https://tuts.rumpke.de/tine-tuts-1-58/) • [Tine](https://tuts.rumpke.de/tutoriale-tine/) 2

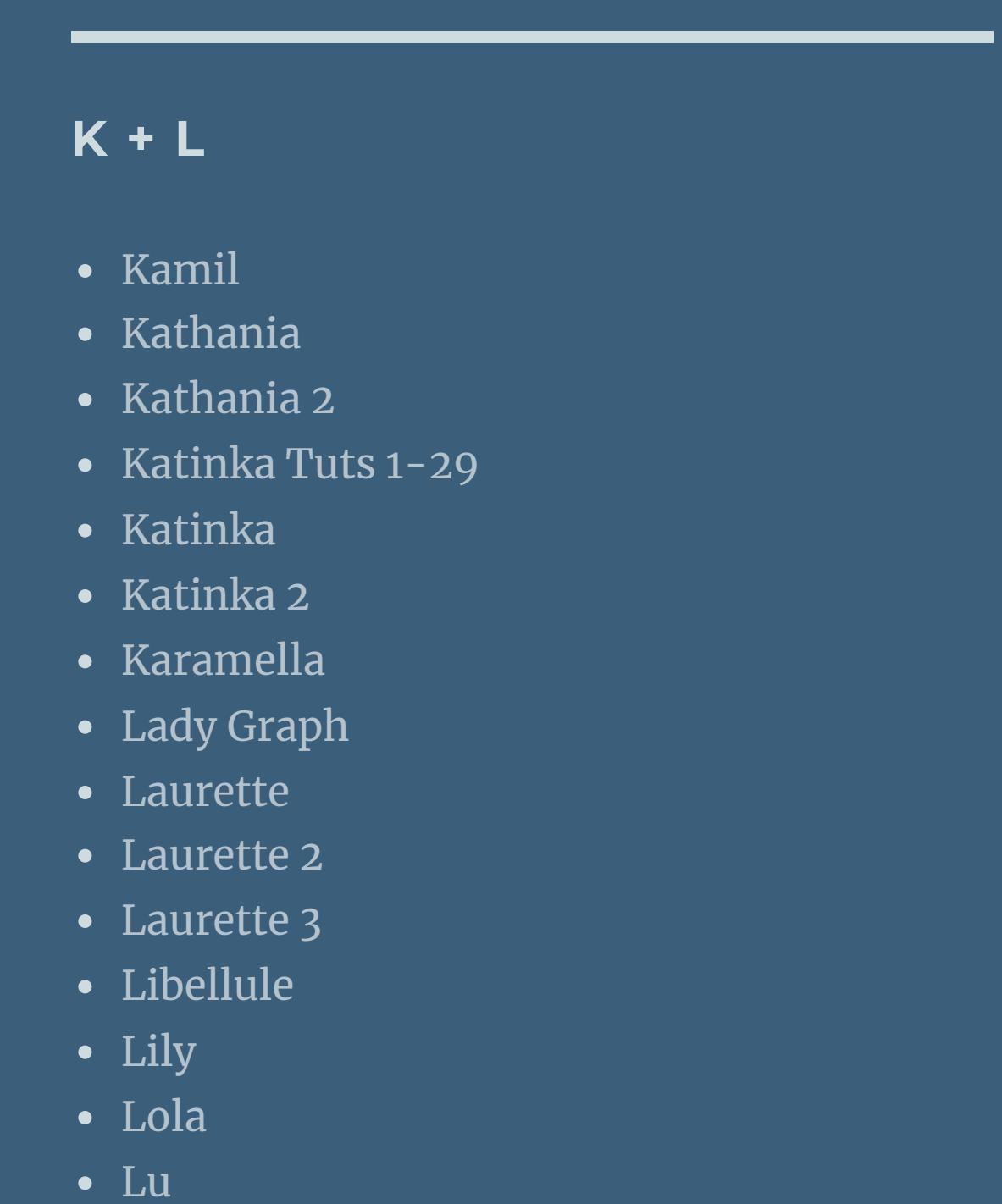

[Yedralina](https://tuts.rumpke.de/yedralina-2/) alte Tutoriale • Tutoriale – [Yedralina](https://tuts.rumpke.de/tutoriale-yedralina/) • [Yedralina](https://tuts.rumpke.de/yedralina-3/) 3

• [Zane](https://tuts.rumpke.de/zane/) [Womanence](https://tuts.rumpke.de/womanence/) [Weihnachten](https://tuts.rumpke.de/weihnachten/)

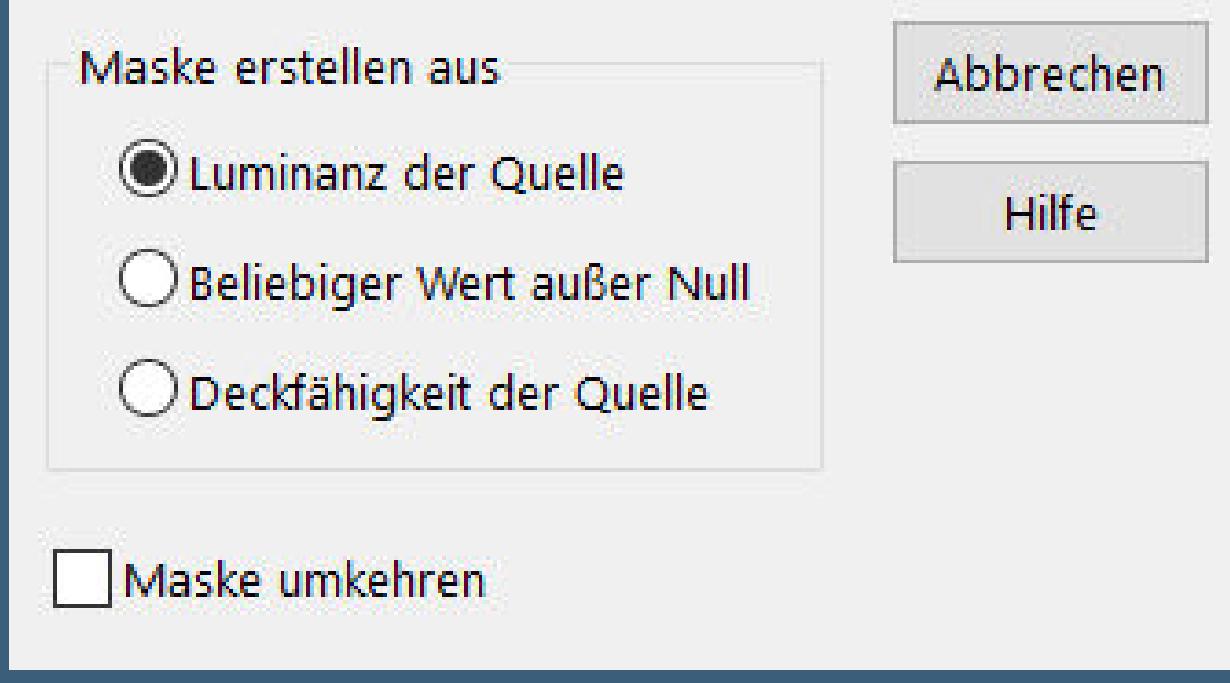

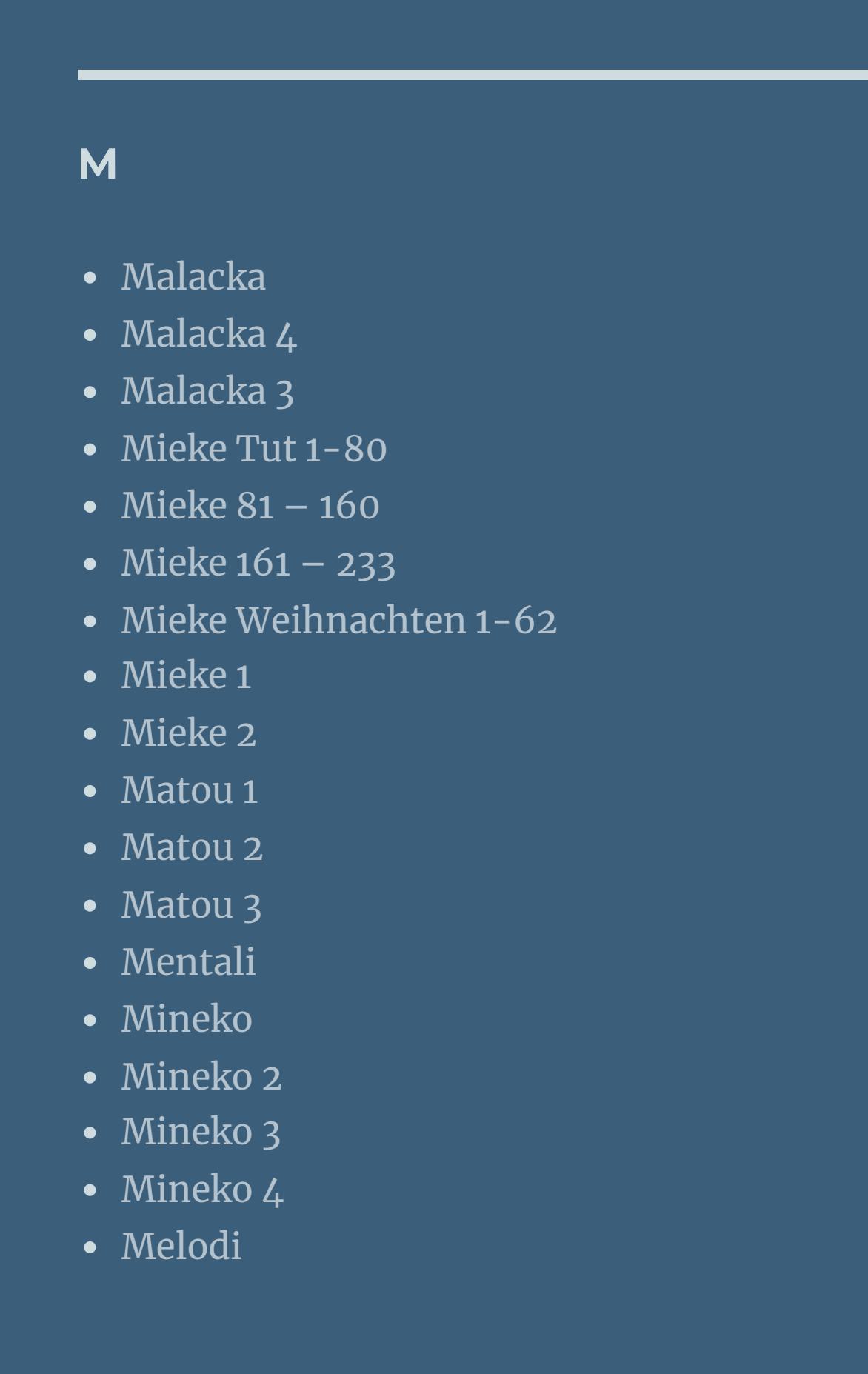

#### **MEINE TUTORIALE**

#### **N + O**

[Ostern](https://tuts.rumpke.de/ostern/)

**P**

Rose de [Sable](https://tuts.rumpke.de/rose-de-sable/)

[Ana-Maria](https://tuts.rumpke.de/tutoriale-ana-maria/)

Ana [Maria](https://tuts.rumpke.de/ana-maria-2/) 2

[CidaBen](https://tuts.rumpke.de/tutoriale-cidaben/)

[CidaBen](https://tuts.rumpke.de/cidaben-2/) 2

Leni [Diniz](https://tuts.rumpke.de/tutoriale-leni-diniz/)

• [Leni](https://tuts.rumpke.de/tutoriale-leni-2/) 2

**•** [Inacia](https://tuts.rumpke.de/tutoriale-inacia-neves/) Neves

**VALY** Valy – alte [Tutoriale](https://tuts.rumpke.de/valy-alte-tutoriale/)

• [Valy](https://tuts.rumpke.de/tutoriale-valy/) 1

**YEDRALINA**

**W + Z**

# **Cloclo – Feuilles d'Automne**

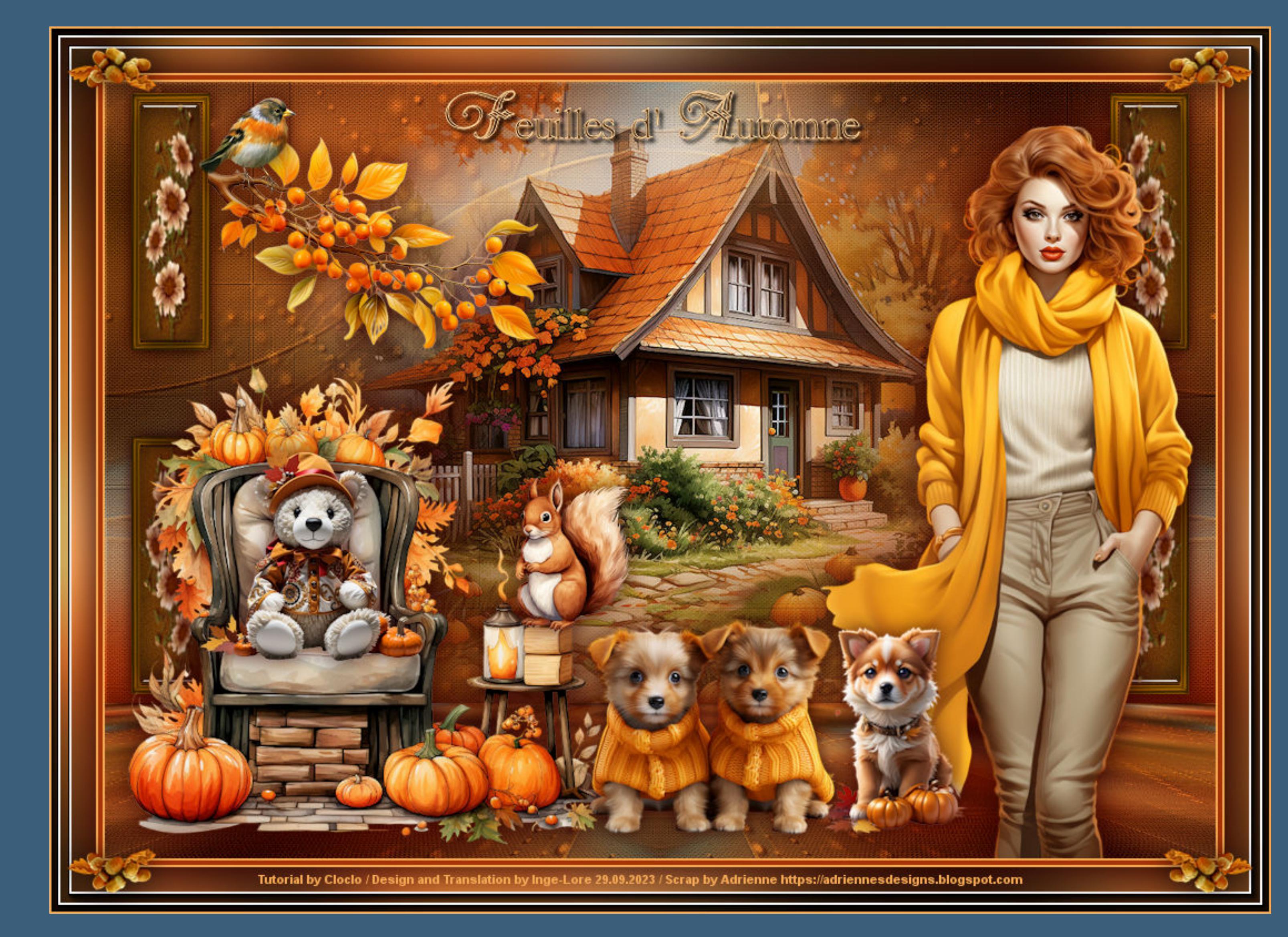

## **Feuilles d'Automne**

#### **Herbstblätter**

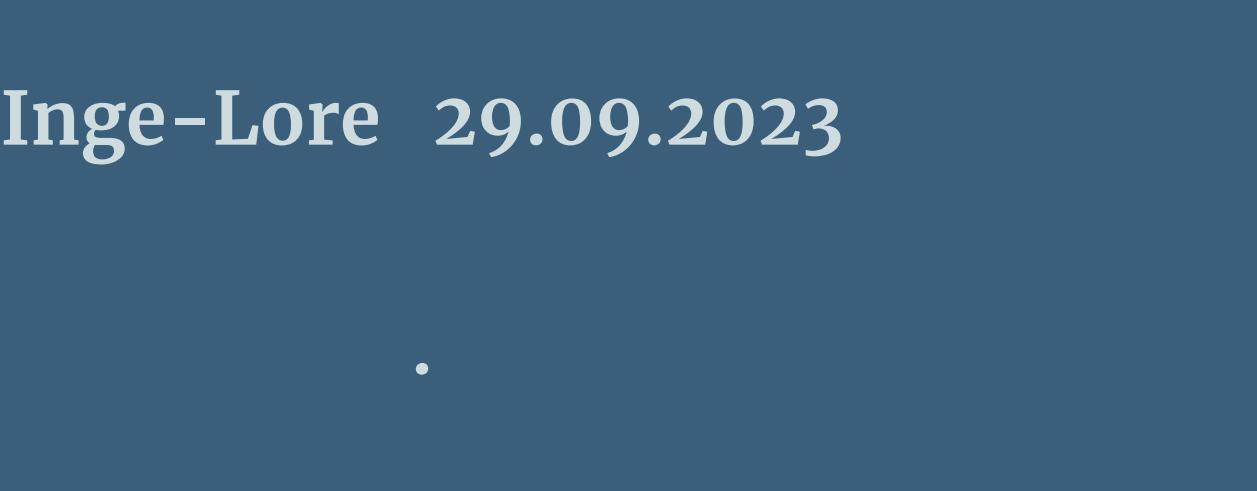

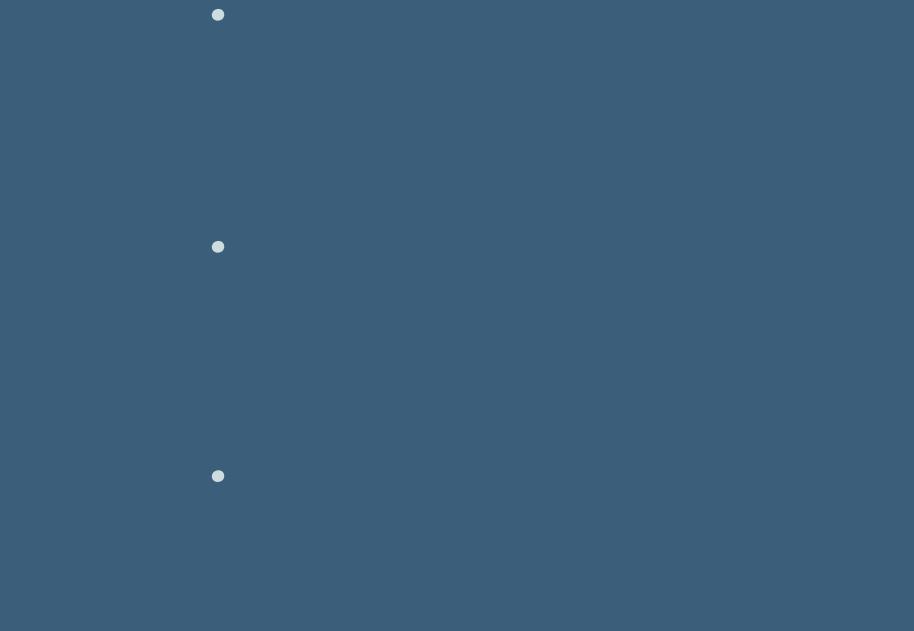

**Dieses Tutorial habe ich mit der Erlaubnis von Cloclo übersetzt,**

**ihre schöne Seite findest du hier** 

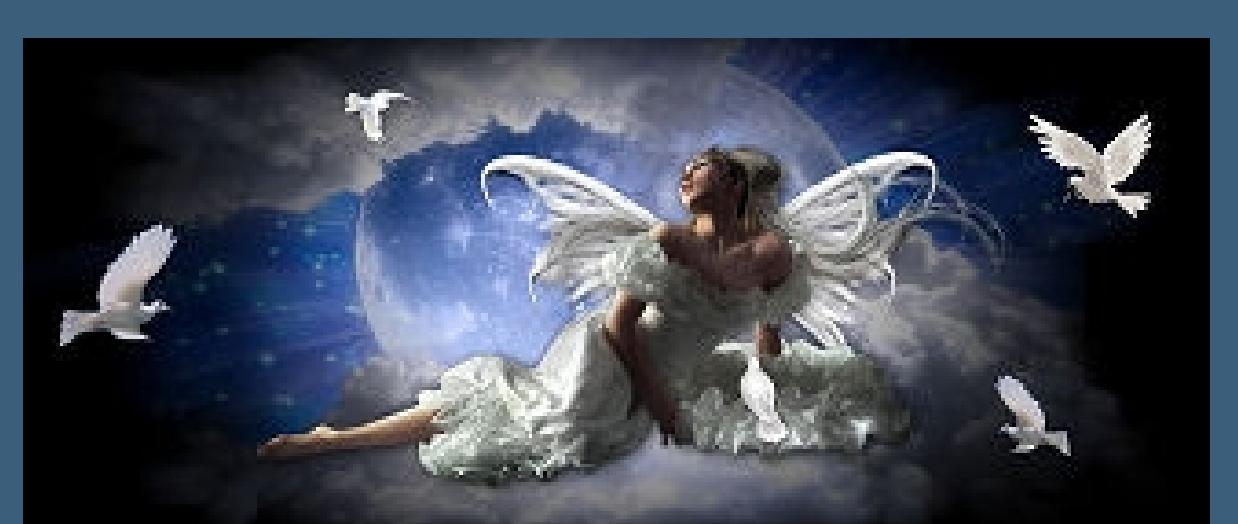

**Merci Cloclo de ce que je peux traduire vos beaux tutoriaux.**

# **Punkt 2 Bildeffekte–Nahtloses Kacheln Standard**

**Das Copyright des original Tutorials liegt alleine bei Cloclo,**

**Bildeffekte–Nahtloses Kacheln Standard Filters Unlimited–penta.com–ToyCamera**

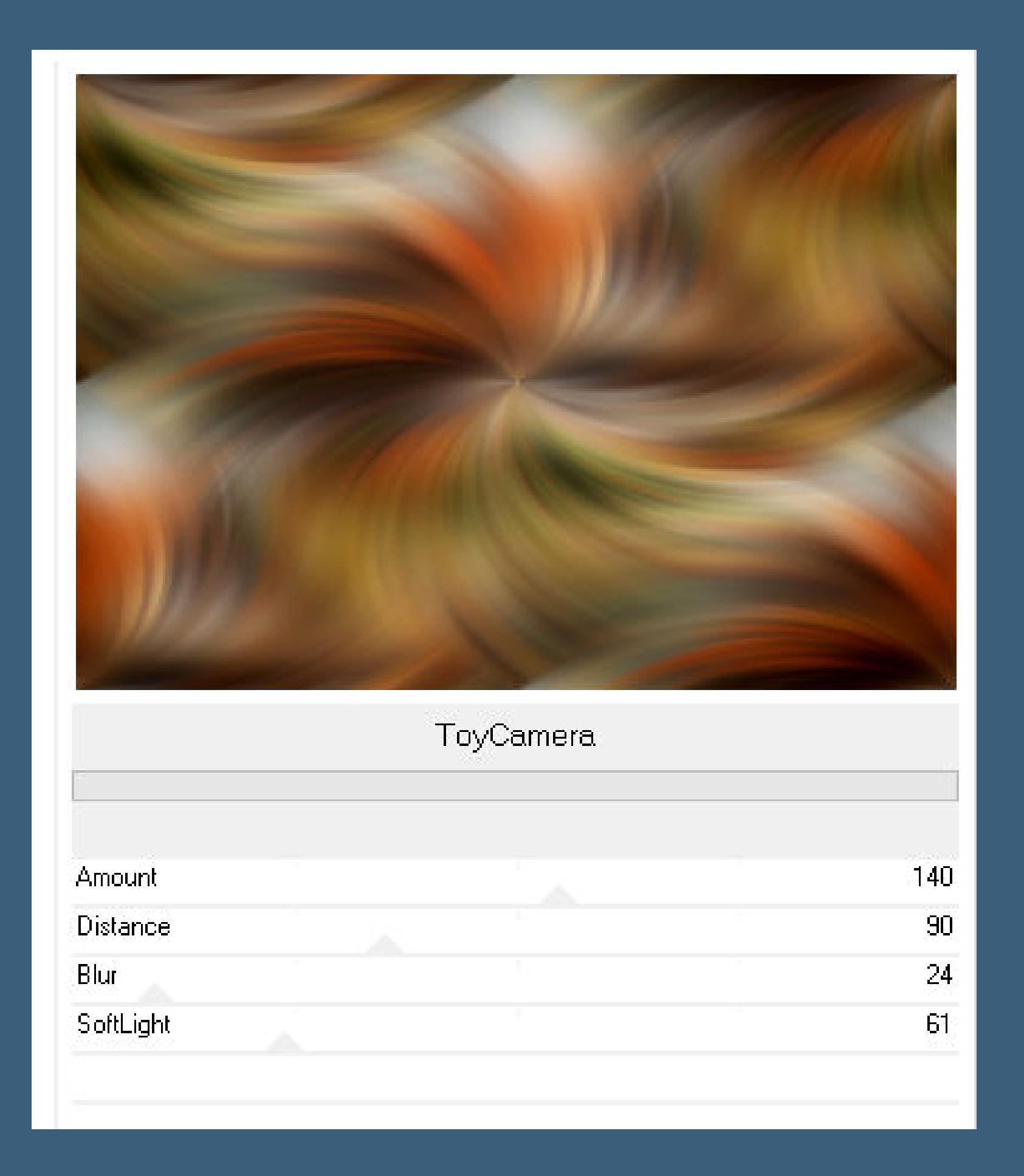

Kanteneffekte–nachzeichnen

**das Copyright der deutschen Übersetzung liegt alleine bei mir,Inge-Lore.**

**Es ist nicht erlaubt,mein Tutorial zu kopieren oder auf**

Kanteneffekte–nachzeichnen **kopiere \*deco Cloclo\*–einfügen als neue Ebene Mischmodus Multiplikation nach unten zusammenfassen**

**anderen Seiten zum download anzubieten.**

**zusammenfassen–Gruppe zusammenfassen Ebene duplizieren–vertikal spiegeln–nach unten zusammenfassen Bildeffekte–Nahtloses Kacheln Standard** 

**Mein Material habe ich aus diversen Tubengruppen.**

**Das Copyright des Materials liegt alleine beim jeweiligen Künstler.**

**Sollte ich ein Copyright verletzt haben,sendet mir bitte eine [E-Mail](mailto:i.rumpke@gmx.de).**

**Ich danke allen Tubern für das schöne Material,**

**ohne das es solche schönen Bilder gar nicht geben würde.**

**Ich habe das Tutorial mit PSP 2019 gebastelt,aber es sollte auch mit allen anderen Varianten zu basteln gehen.**

**\*\*\*\*\*\*\*\*\*\*\*\*\*\*\*\*\*\*\*\*\*\*\*\*\*\*\*\*\*\*\*\*\*\*\*\*\*\*\*\*\*\*\*\*\*\*\*\*\*\*\*\*\***

**Hier werden meine Tutoriale getestet**

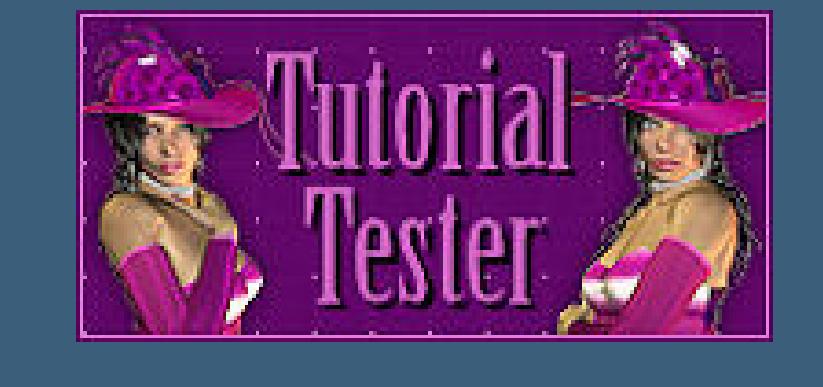

**\*\*\*\*\*\*\*\*\*\*\*\*\*\*\*\*\*\*\*\*\*\*\*\*\*\*\*\*\*\*\*\*\*\*\*\*\*\*\*\*\*\*\*\*\*\*\*\*\*\*\*\***

**[Plugins](http://www.lundentreux.info/infographie/filtres/Aentree.htm) Filters Unlimited–penta.com–ToyCamera**

**Filters Unlimited–PaperTextures–Canvas,Fine VM Toolbox–Metal Frame**

**Alien Skin Eye Candy 5 Impact – Glass MuRa's Meister–Perspective Tiling**

**Graphic Plus–Cross Shadow**

**AAA Frames–Foto Frame \*\*\*\*\*\*\*\*\*\*\*\*\*\*\*\*\*\*\*\*\*\*\*\*\*\*\*\*\*\*\*\*\*\*\*\*\*\*\*\*\*\*\*\*\*\*\*\*\*\*\*\***

# **[Material](https://www.mediafire.com/file/8fv2xgouhsthuj2/Cloclo-236-Feuilles_d)**

**du brauchst noch Hintergrundtube Dekotube/n Personentube**

**Meine Tuben sind aus einem Scrap von ©[Adrienne](https://adriennesdesigns.blogspot.com/)**

**\*\*\*\*\*\*\*\*\*\*\*\*\*\*\*\*\*\*\*\*\*\*\*\*\*\*\*\*\*\*\*\*\*\*\*\*\*\*\*\*\*\*\*\*\*\*\*\*\*\*\*\***

**Vorwort !!**

**Alle,die mit einer neuen PSP Version (ab X3) arbeiten, können nicht mehr so spiegeln,wie man es bis dahin kannte. Dafür habe ich eine kleine Anleitung geschrieben,wie es mit Skripten geht. Schau [HIER](https://sites.google.com/site/ingelorestutoriale4/spiegeln-bei-neuen-psp-versionen)**

*Weil man bei den neuen PSP Versionen nicht mehr so einfach spiegeln kann,*

*mir dadurch die Arbeit schwerer gemacht wird und dir auch,*

#### *habe ich mich dazu entschieden,*

*nur noch mit den Skripten zu arbeiten !!!! Mach es dir auch einfach und installiere dir die Skripte !!* **\*\*\*\*\*\*\*\*\*\*\*\*\*\*\*\*\*\*\*\*\*\*\*\*\*\*\*\*\*\*\*\*\*\*\*\*\*\*\*\*\*\*\*\*\*\*\*\*\*\*\*\***

**Wenn etwas verkleinert wird,dann immer ohne Haken bei \*Alle Ebenen angepaßt\* ,**

**andernfalls schreibe ich es dazu. \*\*\*\*\*\*\*\*\*\*\*\*\*\*\*\*\*\*\*\*\*\*\*\*\*\*\*\*\*\*\*\*\*\*\*\*\*\*\*\*\*\*\*\*\*\*\*\*\*\*\***

**Zum Originaltut,klick einfach aufs Bild**

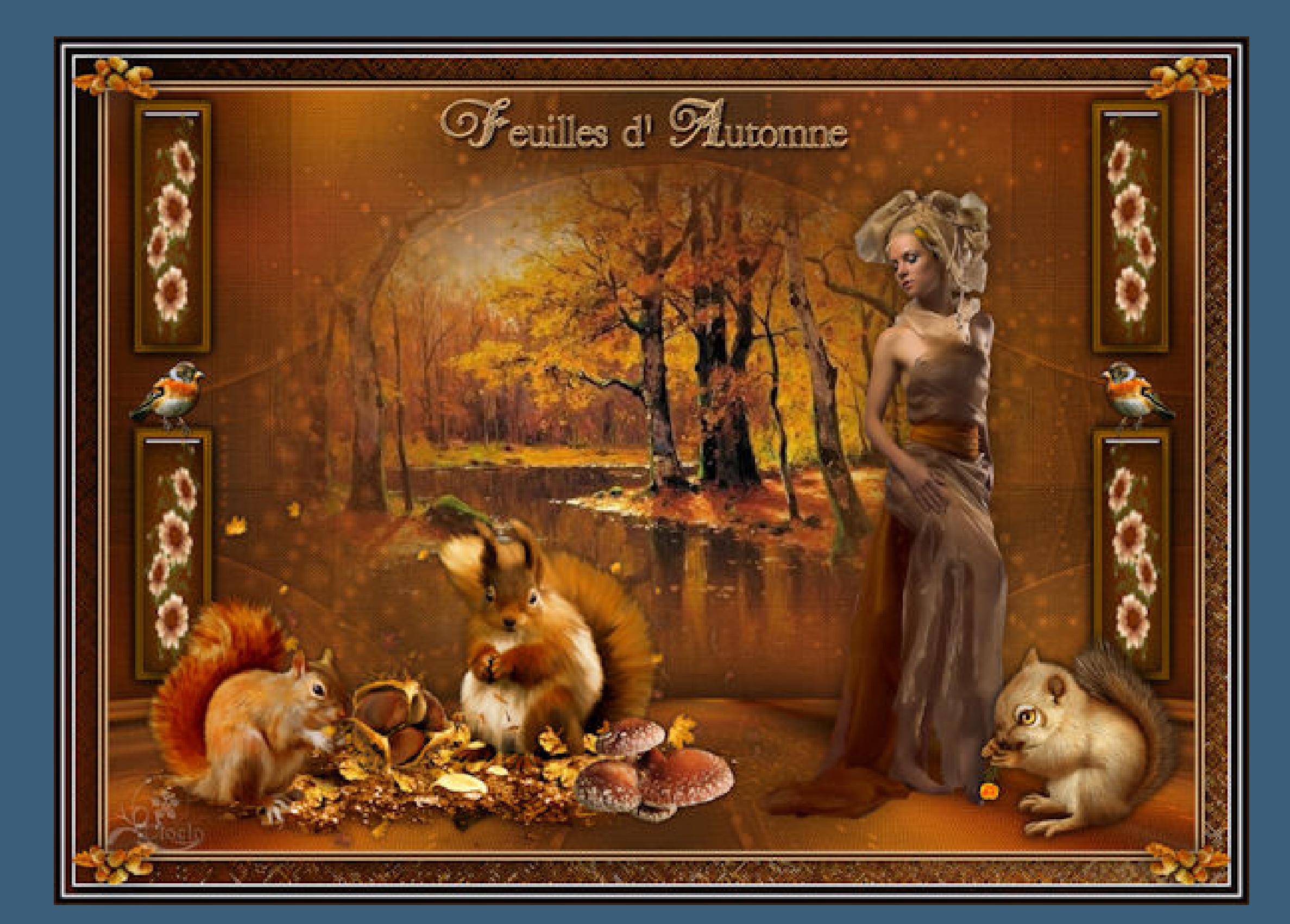

**Punkt 1**

**Doppelklick auf das Preset,es installiert sich alleine. Such dir aus deinen Tuben vier Farben,das sind meine.**

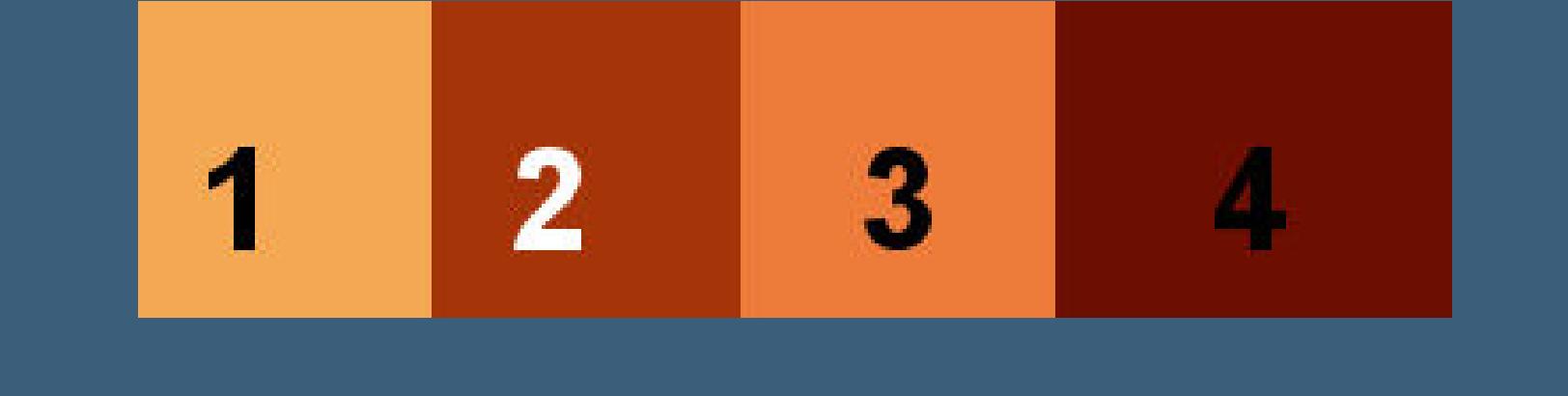

**Öne die Alpha-Datei,erstelle mit Shift und D eine Kopie und schließe das Original,wir arbeiten auf der Kopie. Fülle dein Blatt mit Farbe 3**

**Auswahl alles–kopiere deine Hintergrundtube einfügen in die Auswahl–Auswahl aufheben**

**Einstellen–Unschärfe–Strahlenförmige Unschärfe**

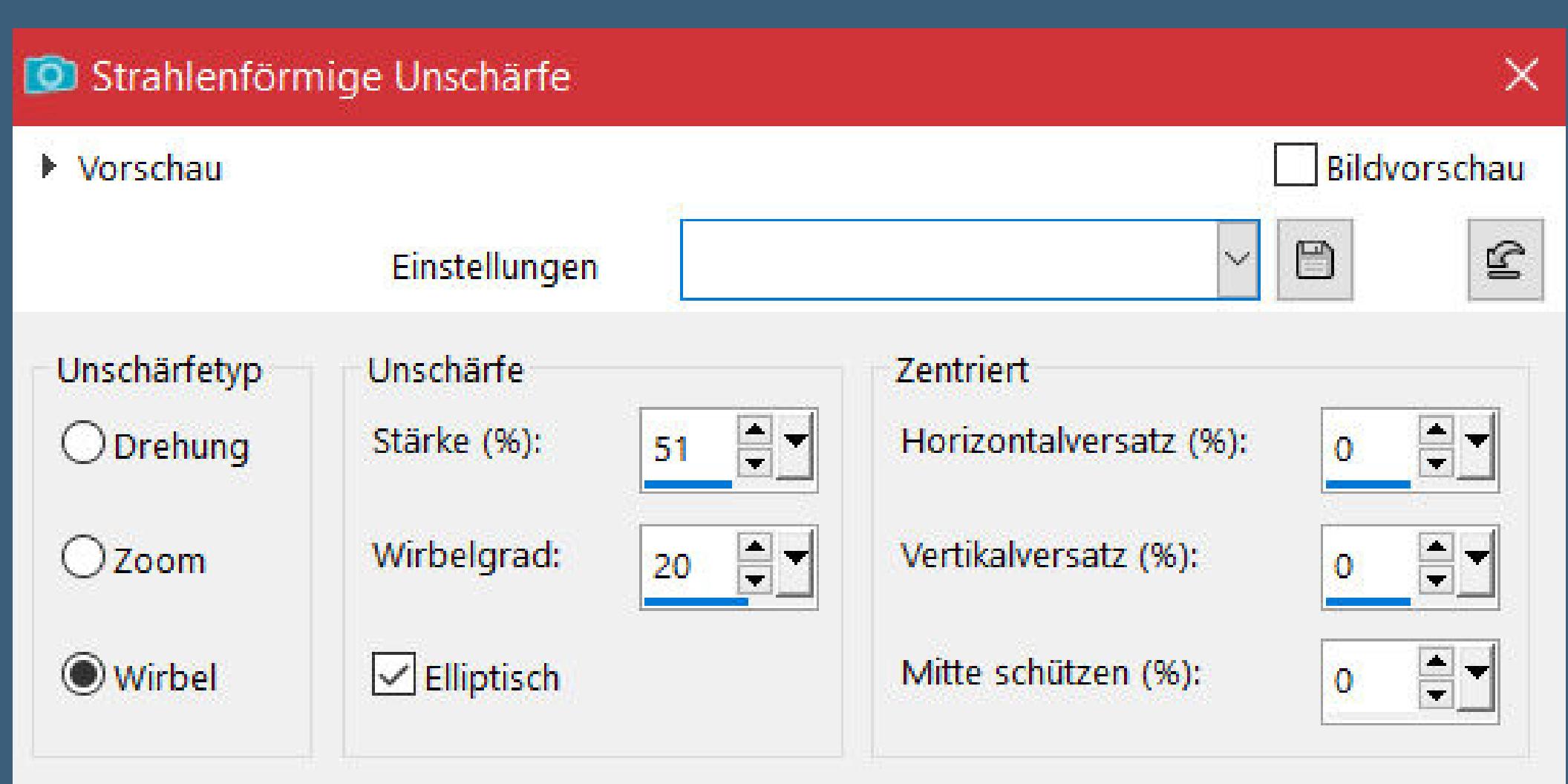

#### **Punkt 3**

**Einstellen–Unschärfe–Gaußsche Unschärfe mit 30 Filters Unlimited–PaperTextures–Canvas,Fine**

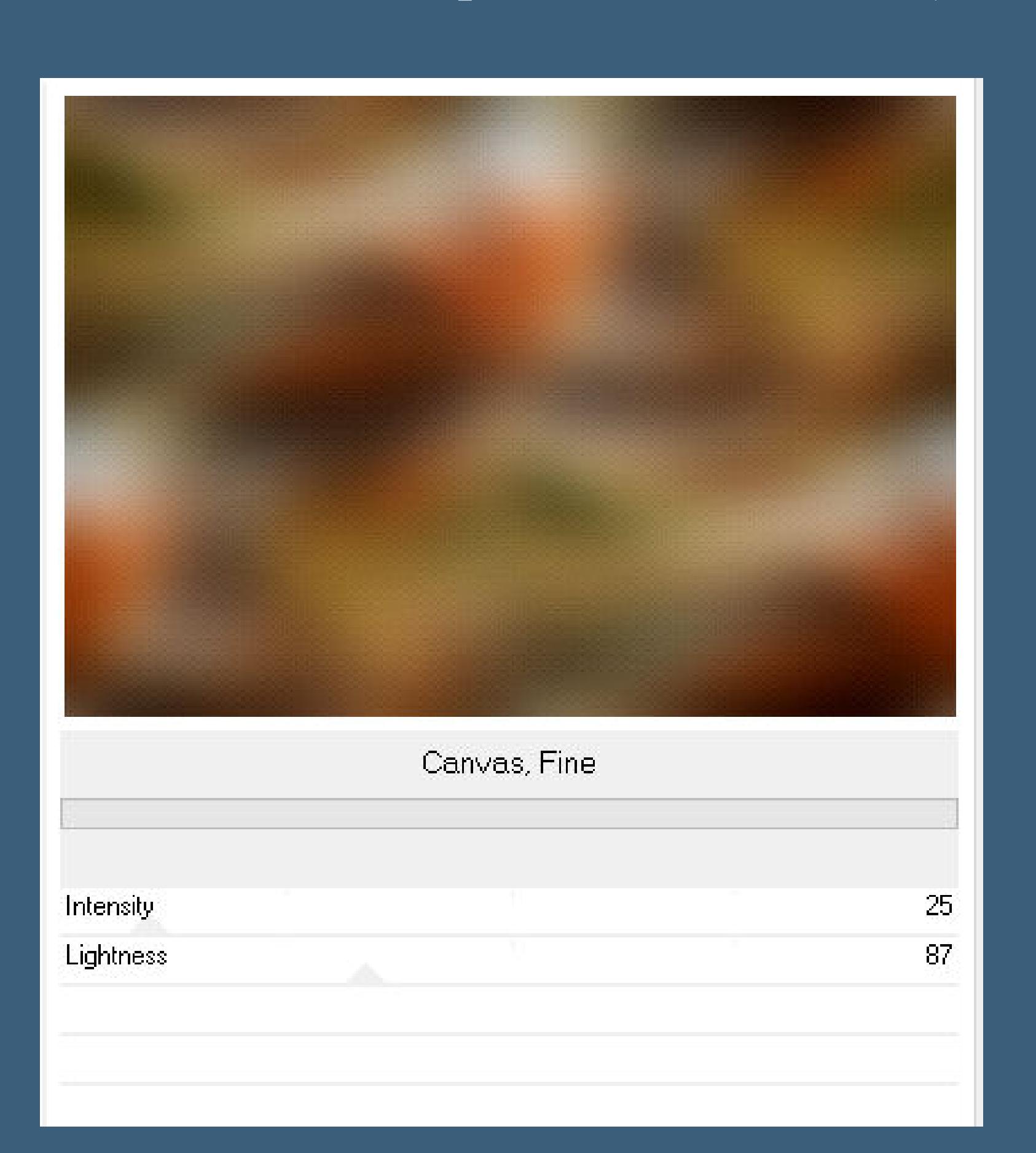

**Punkt 4 Neue Ebene–mit Farbe 1 füllen**

**Ebenen–Maskenebene aus Bild \*aditas\_creations\_mask\_56\***

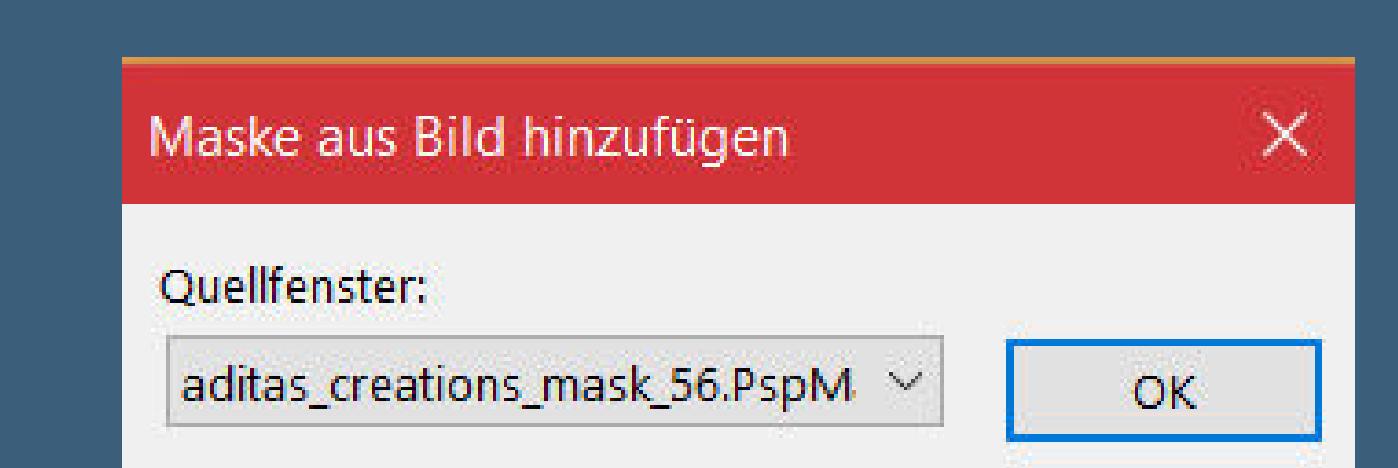

**Kanteneekte–stark nachzeichnen**

**Punkt 5**

**Mischmodus Überzug oder was dir gefällt Schlagschatten 0/0/80/2 nach unten zusammenfassen Auswahl–Auswahl laden/speichern–Auswahl aus Alpha-Kanal laden Auswahl \*Cloclo1\* laden in Ebene umwandeln**

# **Punkt 6 Plugins–VM Toolbox–Metal Frame**

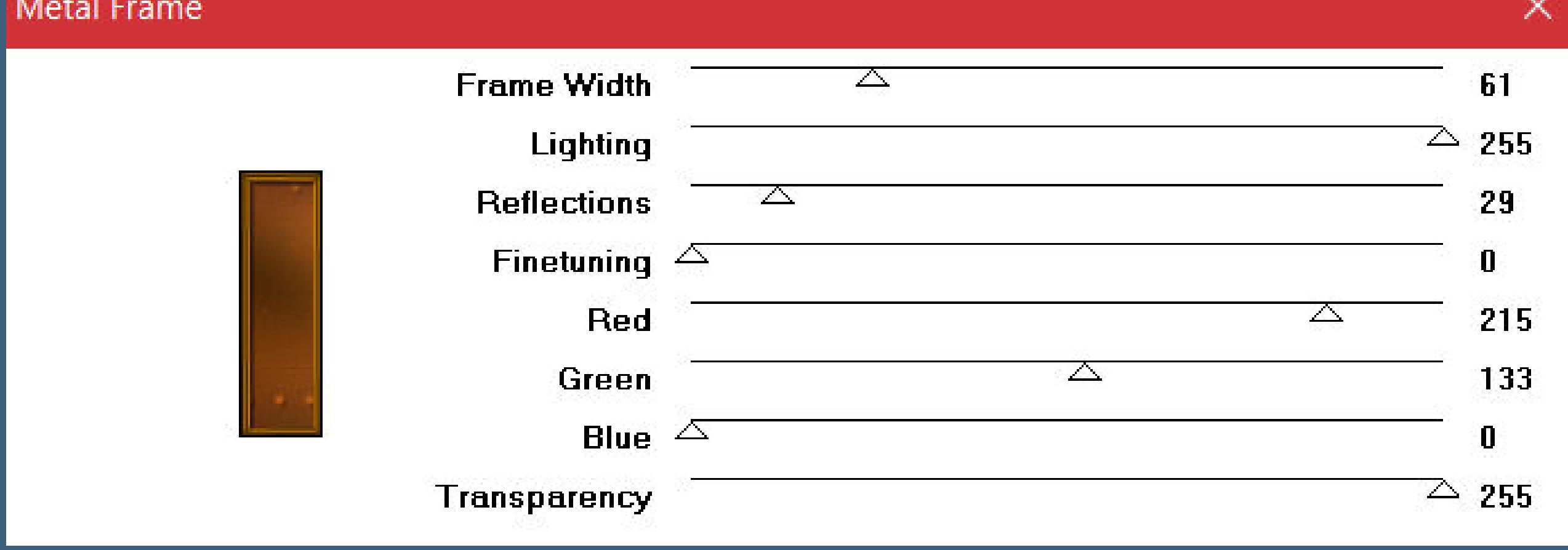

**Schlagschatten 0/0/80/15 Auswahl aufheben geh auf Raster 1–duplizieren**

**Plugins–MuRa's Meister–Perspective Tiling**

![](_page_0_Picture_2456.jpeg)

**Reexionseekte–Spiegelrotation Standard Schlagschatten 0/0/80/55**

### **Punkt 7 Geh wieder auf die oberste Ebene Auswahl \*Cloclo2\* laden Einstellen–Unschärfe–Gaußsche Unschärfe mit 30 Textureekte–Antikes Mosaik**

![](_page_0_Picture_2457.jpeg)

**Plugins–Alien Skin Eye Candy 5 Impact – Glass Preset \*Glass\_feuilles\_d\_automne\***

Füllfarbe mit fester Transparenz:

#### **Punkt 8**

**Kopiere \*deco Cloclo1\*–neue Ebene einfügen in die Auswahl–Auswahl aufheben scharfzeichnen Schlagschatten 2/2/100/2 nach unten zusammenfassen–duplizieren mit Taste K einstellen auf 8 / 301 nach unten zusammenfassen–duplizieren vertikal spiegeln–nach unten zusammenfassen**

#### **Punkt 9**

**Kopiere \*text\_Cloclo\*–einfügen auf dein Bild mit Taste K einstellen auf 306 / 7 kopiere deine Hintergrundtube–einfügen auf dein Bild passe die Größe an–scharfzeichnen Ebene evtl. nach unten schieben–geh wieder auf die oberste Ebene kopiere deine Personentube–einfügen auf dein Bild passe die Größe an–scharfzeichnen Schlagschatten 0/0/100/50**

#### **Punkt 10**

**Kopiere nacheinander deine Dekotuben–einfügen auf dein Bild passe die Größe an–scharfzeichnen Schlagschatten 0/0/80/30 geh auf Raster 1–kopieren Rand hinzufügen–2 Px Farbe 1 Rand hinzufügen–4 Px Farbe 2 Rand hinzufügen–2 Px Farbe 1**

# **Punkt 11**

**Auswahl alles Rand hinzufügen–40 Px Farbe 3 Auswahl umkehren–einfügen in die Auswahl**

**Gaußsche Unschärfe mit 10 Plugins–Graphics Plus–Cross Shadow Standard Plugins–AAA Frames–Foto Frame**

![](_page_0_Picture_2458.jpeg)

#### **Punkt 12 Plugins–AAA Frames–Foto Frame**

![](_page_0_Picture_2459.jpeg)

**Auswahl umkehren Schlagschatten wdh. Auswahl aufheben kopiere \*coins\_Cloclo\*–einfügen auf dein Bild Rand hinzufügen–2 Px Farbe 1 verkleinere dein Bild auf 1000 Px Breite–evtl. scharfzeichnen setz dein WZ und das Copyright aufs Bild zusammenfassen und als jpg speichern.**

![](_page_0_Picture_110.jpeg)

![](_page_0_Picture_111.jpeg)

![](_page_0_Picture_112.jpeg)

![](_page_0_Picture_113.jpeg)